## **Anexando arquivos**

Fornecedor

Este procedimento atende Reclamações (CIP), Processos Administrativos (ADM) e Autos (ADC).

• Faça login no sistema do PROCON Campinas como fornecedor.

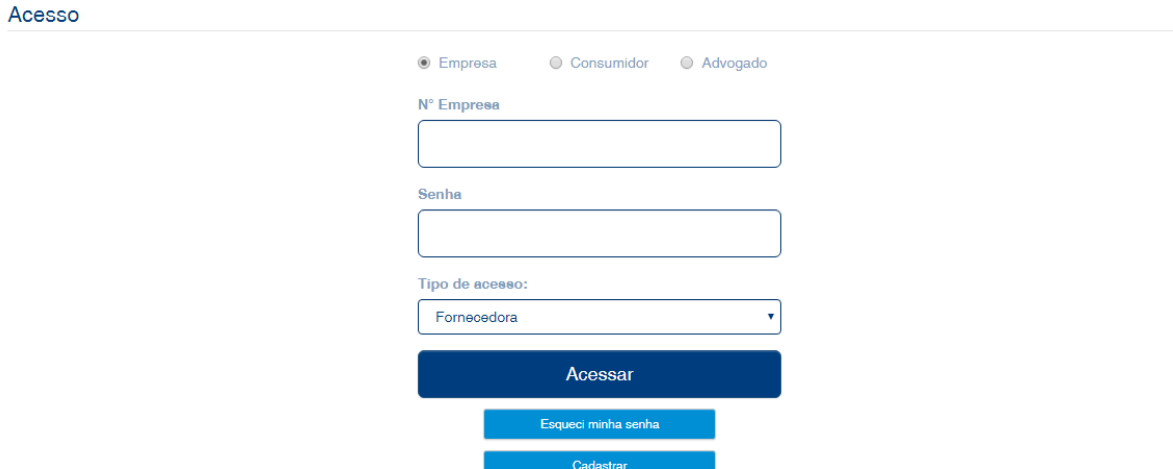

• Na tela inicial, utilize os campos disponíveis para encontrar o processo de interesse. No exemplo abaixo foi utilizada a pesquisa por período. Abra o processo desejado clicando em *Detalhes.*

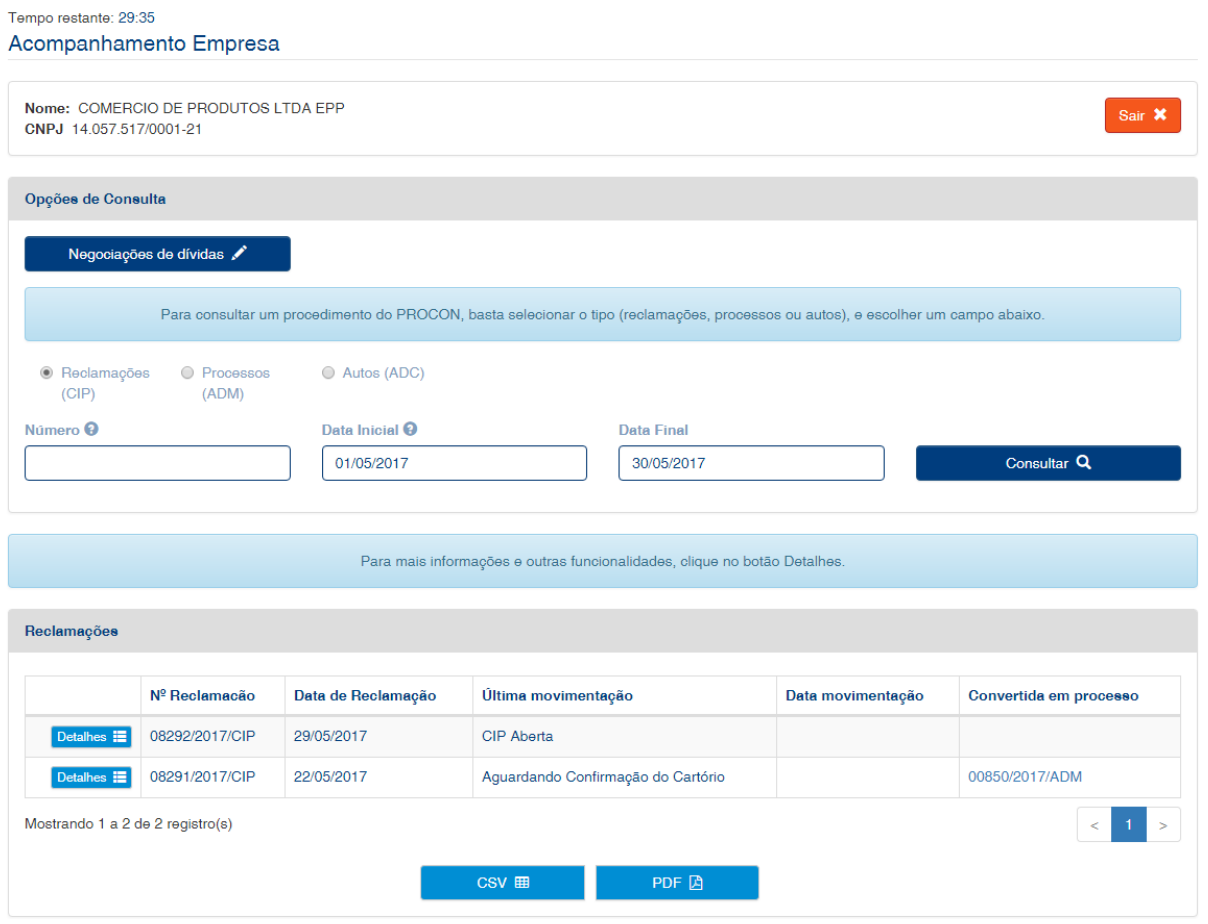

• Na tela de exibição do processo, seção *Anexos*, clique no botão *Anexar Documento*.

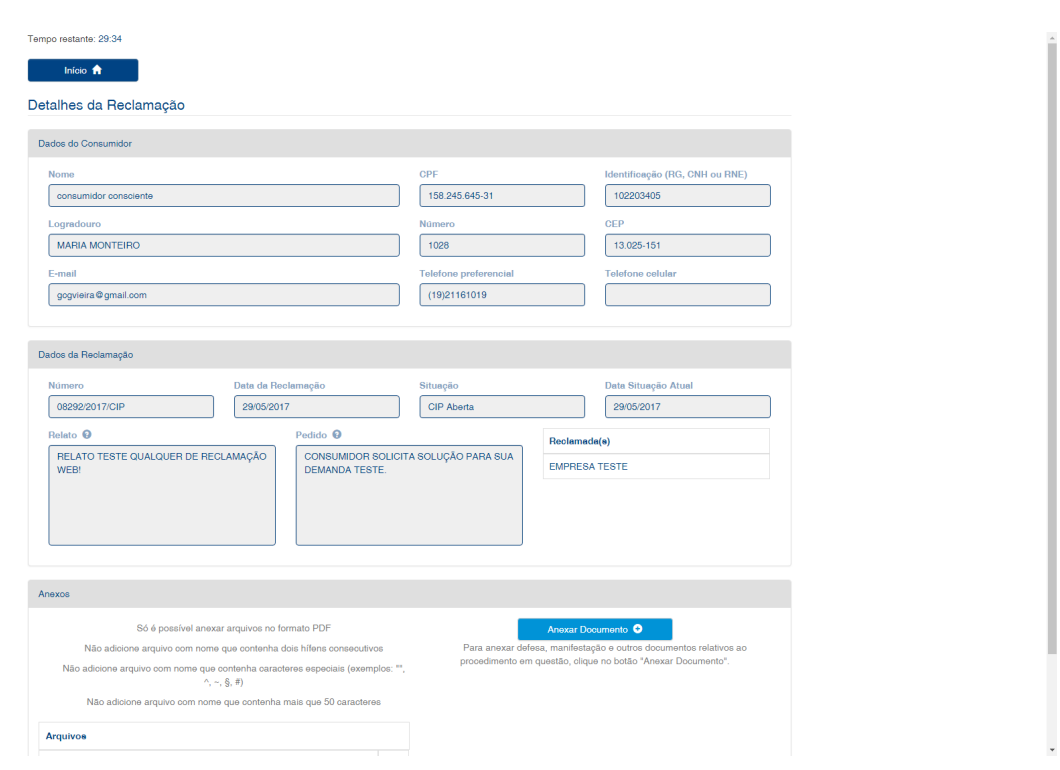

• Com a janela *Anexar Documento* aberta, defina uma descrição para o arquivo, selecione o tipo do arquivo dentre as opções apresentadas e escolha o arquivo clicando em *Escolher arquivo*.

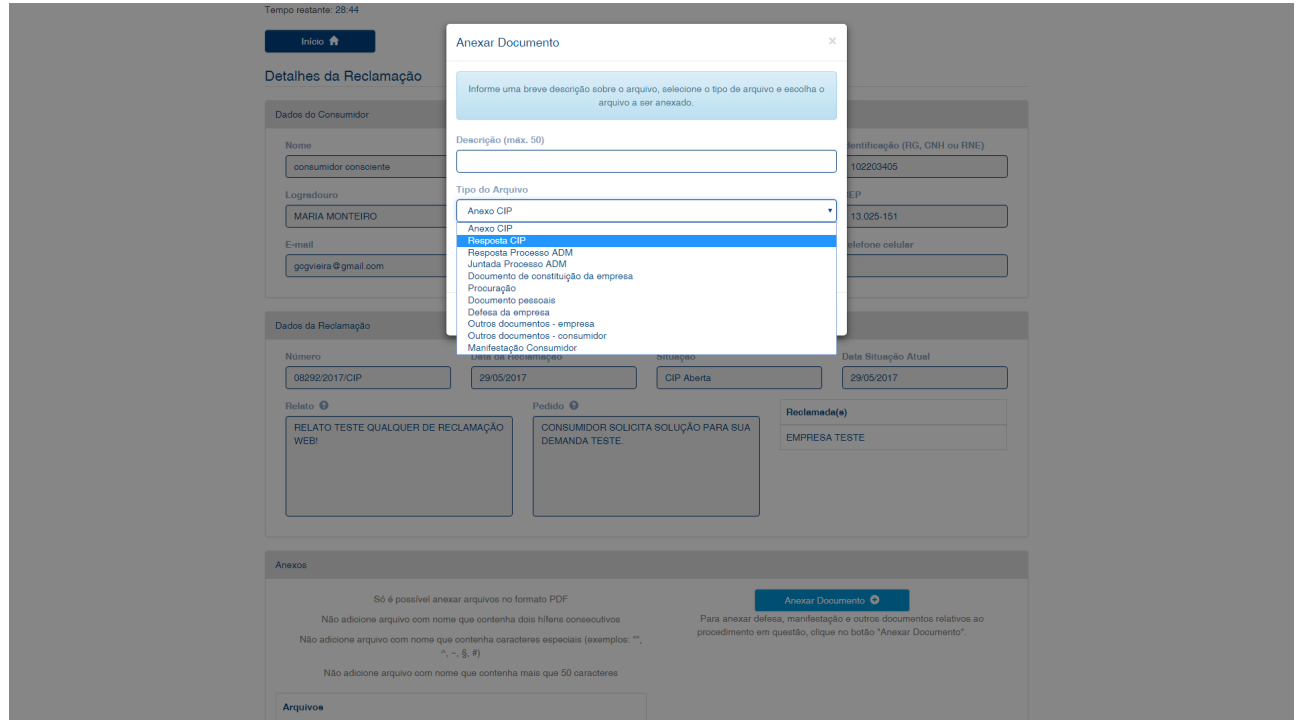

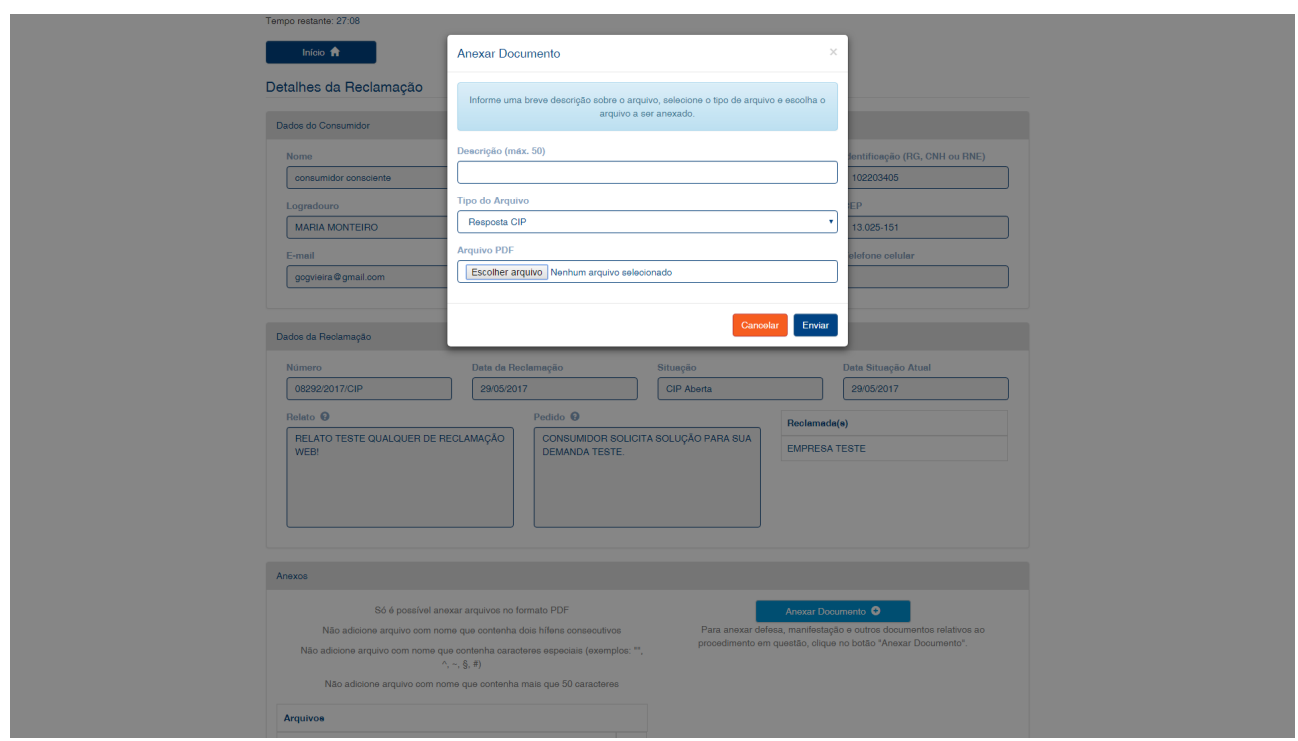

• Lembre-se: apenas arquivos no formato *pdf* são aceitos pelo sistema.

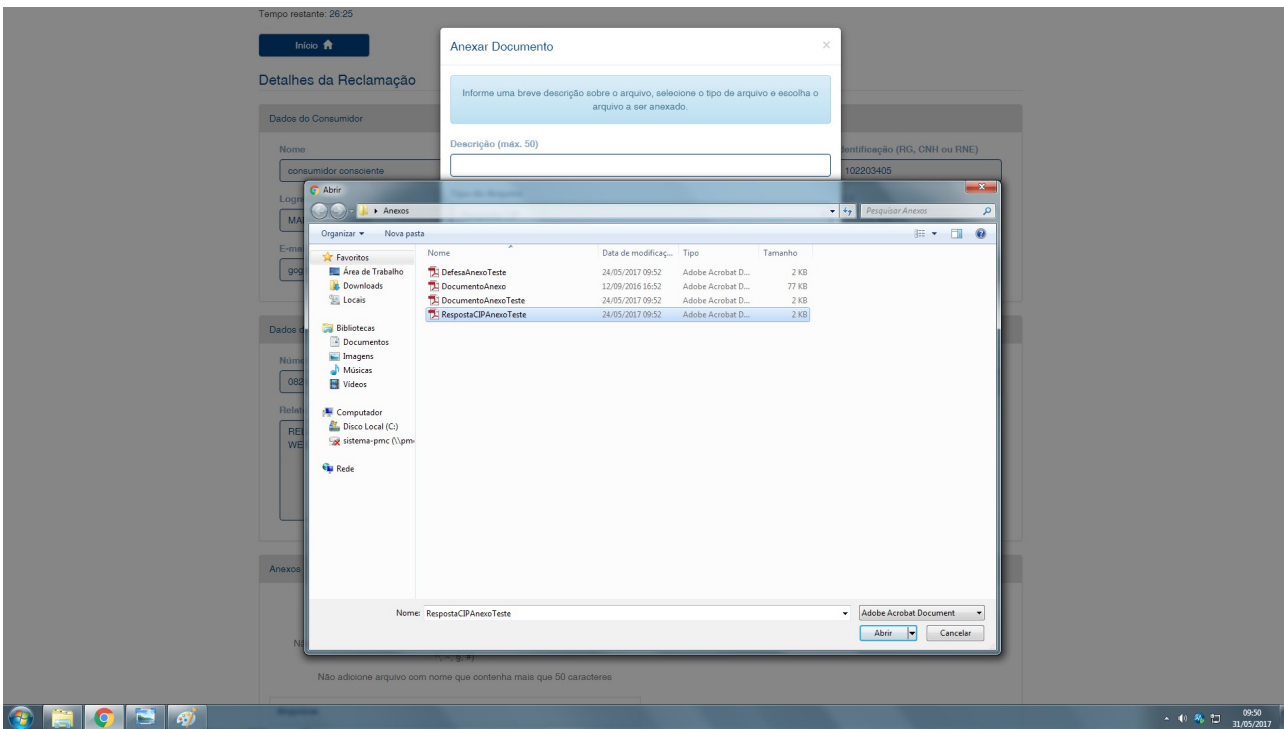

• Após completar a etapa anterior, clique no botão *Enviar.* A figura abaixo ilustra o procedimento finalizado - os arquivos recém-anexados são exibidos como links.

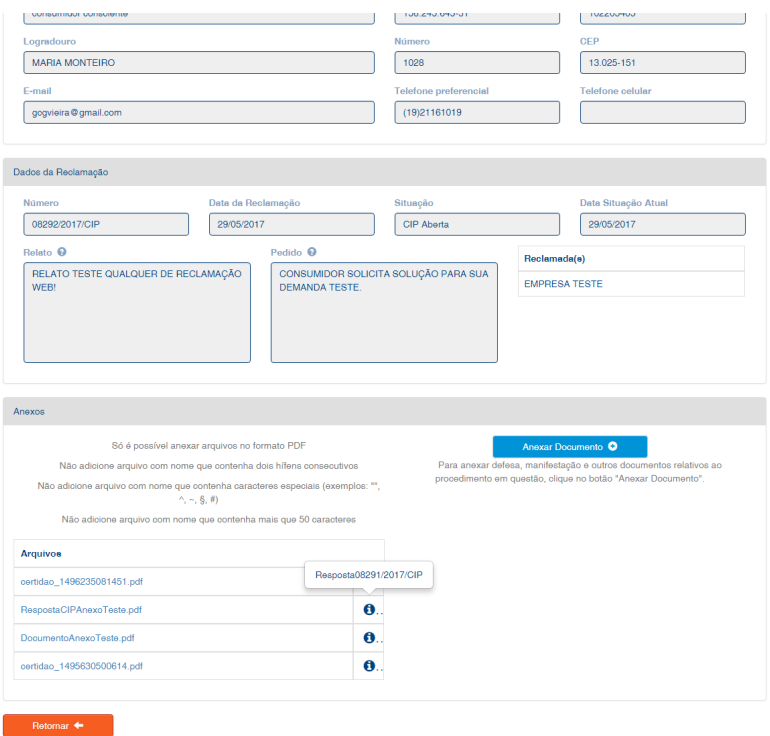